# **Dear Client,**

Welcome to **www.canmoney.in**, our portal for online trading. We thank you for choosing us as your trading partner. Our website provides host of services and we have taken adequate care to make your trading experience secured and pleasant with us.

However running our online trading application requires some general configuration settings to be enabled on the system. Hence, we are providing you this guide for enabling you to make settings of general configuration in your computer. Kindly note that the settings / installations mentioned here are provided to ensure that our application runs smoothly on your system. There may be some system specific problems for which user must seek their vendor support.

We hope, this guide may prove to be very handy to new computer users who are running online trading application for the first time on their computer.

Wish you a happy and secured trading with us.

# **System Requirements**

## System requirement recommended:

Pentium 4 and above.

#### **Browser compatible to our site:**

Microsoft Internet explorer 7.0 or higher (Except 10), Mozilla Firefox.

#### **Internet Connection recommended:**

Internet speed of 256 kbps or higher, for better performance.

### Operating System desired:

Preferably any windows based operating system (Windows Vista Basic, Windows 7, Windows 8, Windows 8.1 and Windows 10)

**Note:** This is a guide for system configuration required to be done on user's computer. Here we have described the configuration for Windows XP, a common operating system used now days. Similar configurations may be required in other operating systems also.

#### **GUIDE TO BASIC SYSTEM CONFIGURATION**

Users need to verify/install following components/settings on the computer;

- 1.) Installation of Java and Enabling it.
- 2.) Turn off pop up blocker.
- 3.) Set screen resolution to 1024 by 768.
- 4.) Windows Firewall should be off
- 5.) Incase after all above steps Market Watch is not coming up then disable your Antivirus.

# 1.) Installation of Java.

- Go to Control Panel -> Add or Remove programs or Program and Features and uninstall all previous version of java.
- Now User can download Java setup from our secured trading portal https://www.canmoneyonline.com - Login page. And click on Download Java Close all browsers and applications.
- > Unzip JVM.ZIP, save the setup file in a folder.
- Double click on jre-7u51-windows-i586.exe (setup program) to run the program.
- To Enable Java Plugin go to Tools->Manage Add-ons->Search for Java(TM) Plug-in->Right click on Java-> click Enable

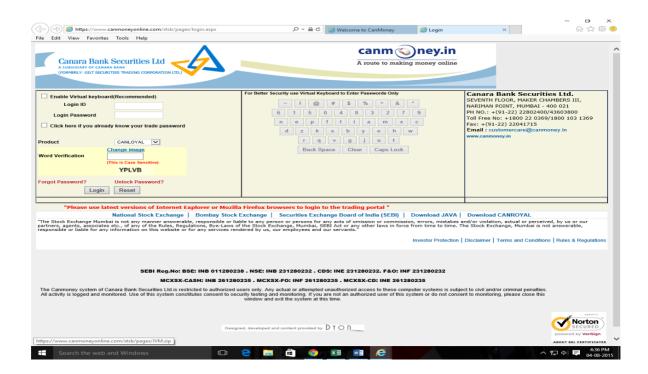

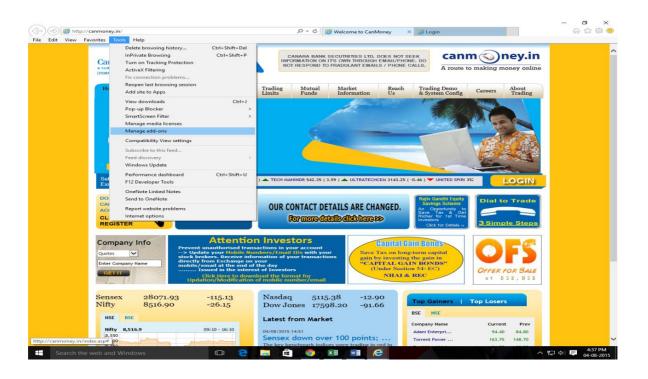

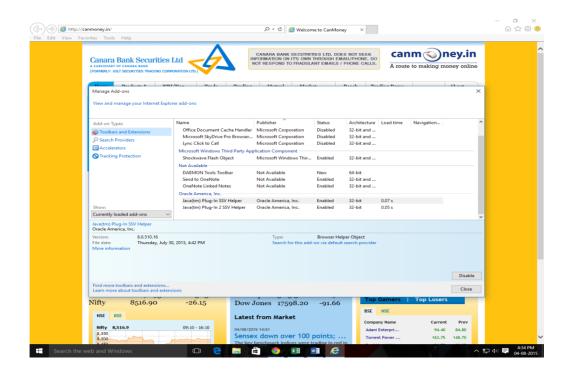

## 2.) POP UP BLOCKER SETTINGS

## **How to Turn off pop up blocker?**

Open Internet explorer.

GO TO TOOLS > POP-UP BLOCKER > TURN OFF POP-UP BLOCKER Open Google Chrome.

Open Customize and Control Google Chrome on right corner with three lines-> Settings -> Privacy -> Content Settings -> Pop Ups -> Tick on allow all site to show pop ups.

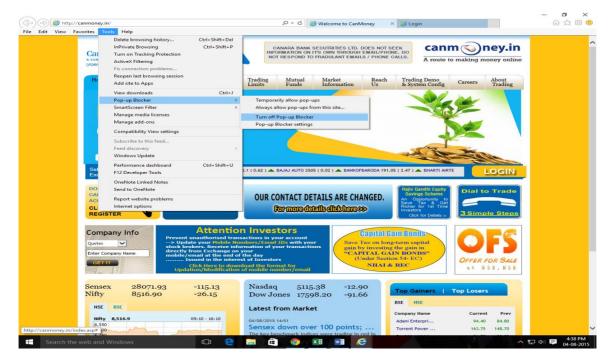

**Note:** If you have installed Google / Yahoo / Etc Toolbar for your browser, you need to turn off pop up blocker in it also

Browser with Google toolbar will look like the window shown below:

**Note**: the encircled part of it for blocked pop ups. User need to click on that area to enable popup.

# 3.) SCREEN RESOLUTION SETTINGS

For best viewing, user needs to reset screen resolution to 1024 by 768. Follow the path

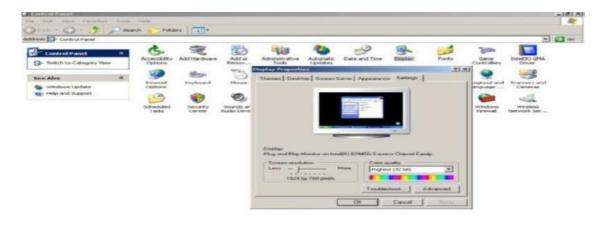

to set the screen resolution. Start Menu > Settings > Control Panel Select "Display" icon to change the display settings. The following window will open. Set the screen resolution to 1024 by 768 pixels and click OK.

# Canroyal / EXE version users:

User can download 'Can Royal' from our secured trading portal <a href="https://www.canmoneyonline.com">https://www.canmoneyonline.com</a> - Login page. Close all browsers and applications.

Remove the existing application as under:

Start -> Settings -> Control Panel -> Add & Remove Programmes

Select the installed programme – Trade anywhere and click on Change/Remove button for uninstalling.

Click on the downloaded canroyal.zip, unzip and then install the same. System will create an icon on your desktop with our logo / CBSL

| <br>  | END | <br> |
|-------|-----|------|
| <br>- |     |      |

CANARA BANK SECURITIES LTD.